Istituto comprensivo «G. Dezza» – Scuola Secondaria

# REGISTRO ELETTRONICO

Guida per i tutori

USERNAME E PASSWORD

Ciascun utente accede al registro elettronico attraverso username e password personali fornite dalla scuola

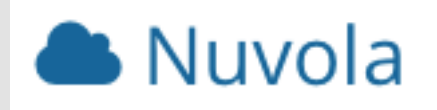

### **TUTORI E ALUNNI HANNO PROPRIE CREDENZIALI E ACCEDONO ALLE PARTI DI LORO PERTINENZA**. IN PARTICOLARE:

#### I TUTORI VISUALIZZANO LE SEGUENTI AREE

Voti –Assenze – Note (sia quelle visualizzate agli alunni che quelle riservate ai genitori) –Argomenti di lezione –

Compiti assegnati - Eventi e documenti (sia quelli indirizzati agli alunni che quelli riservati ai genitori) – Materiale per

docente – Colloqui - Documenti degli scrutini–- Bacheche– Questionari - Modulistica –.Pagamenti.

#### GLI ALUNNI VISUALIZZANO LE SEGUENTI AREE

Voti –Assenze – Note (non quelle riservate ai genitori) –Argomenti di lezione – Compiti assegnati - Eventi e documenti (solo quelli in indirizzo agli alunni) – Materiale per docente.

## Area tutore

#### **L'INTERFACCIA DELL'AREA TUTORE E STUDENTE E' UGUALE**

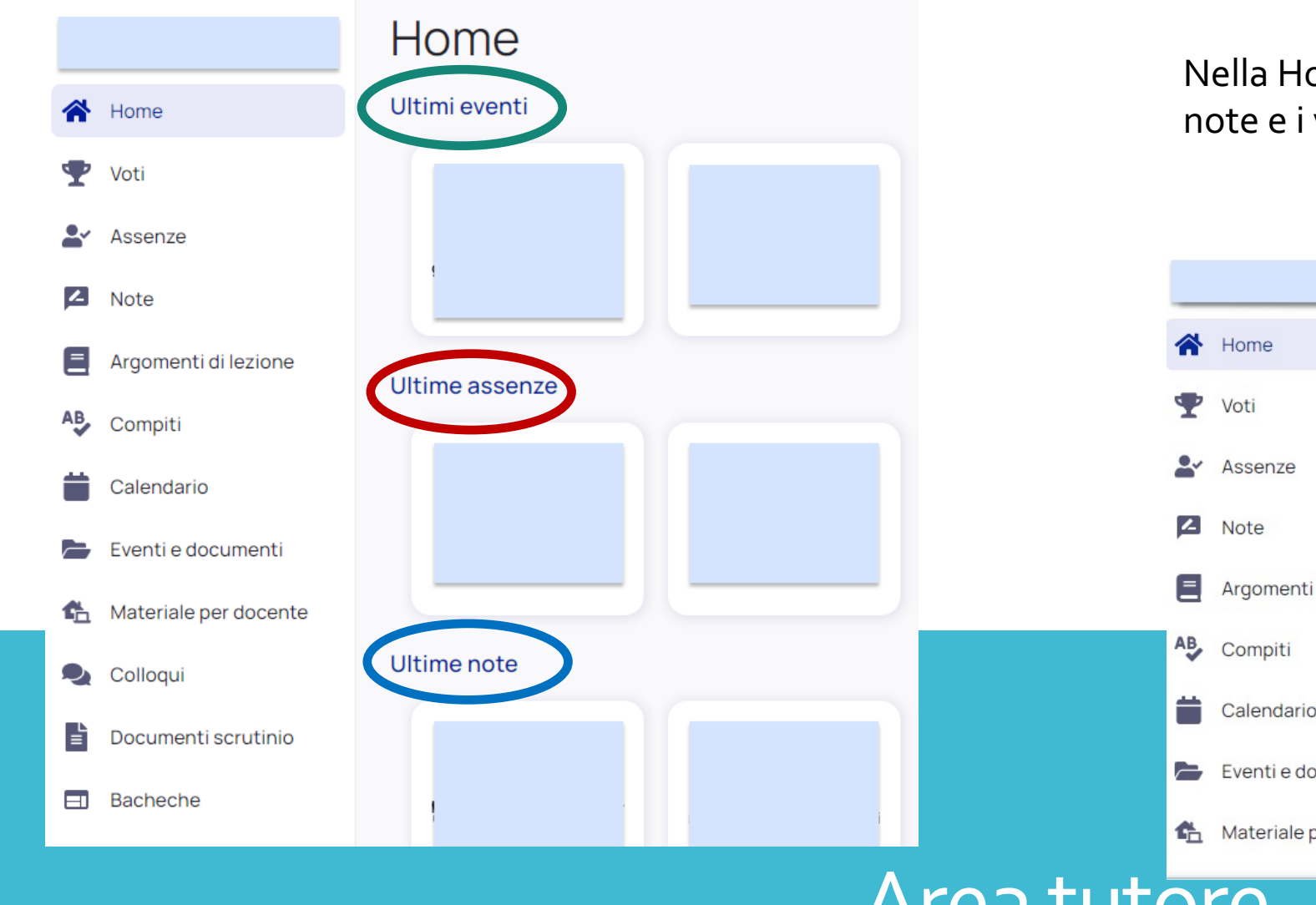

Nella Home sono visibili gli eventi, le assenze, le note e i voti più recenti

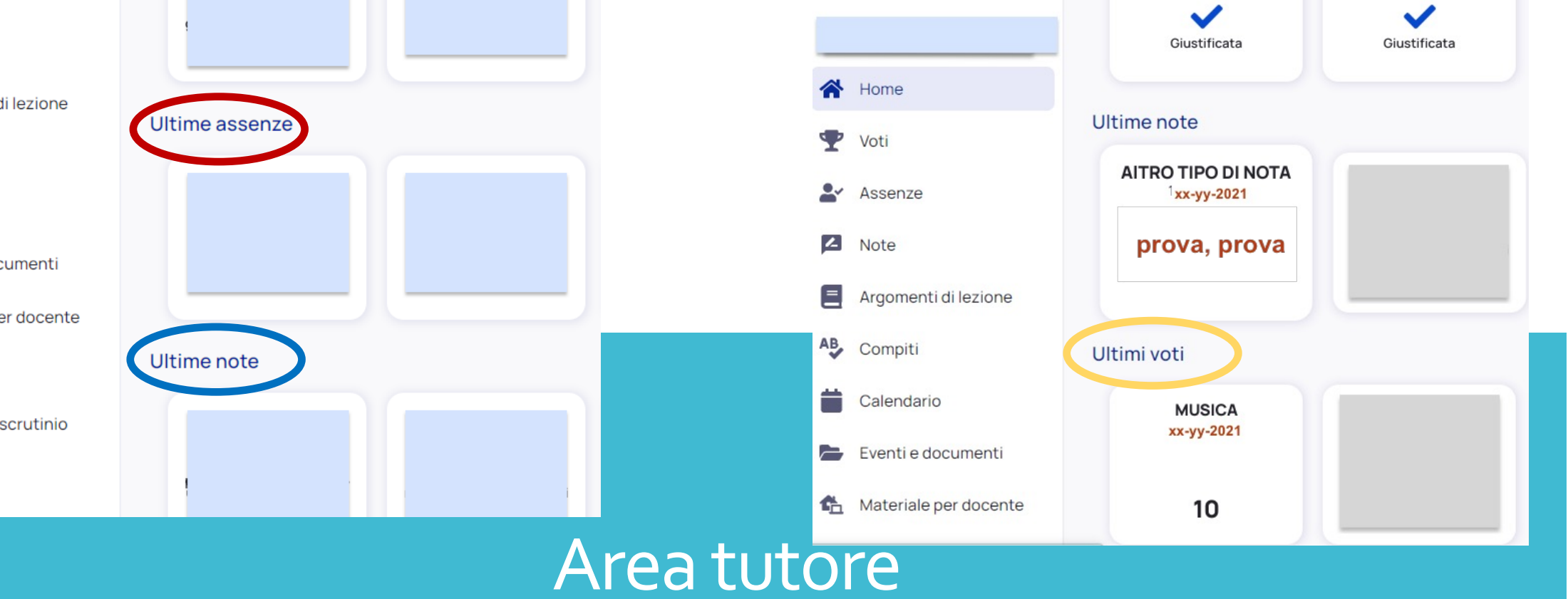

#### **VALUTAZIONI**

#### Dal menu laterale selezionare voti ( **1 )** e la frazione temporale ( **2 )**

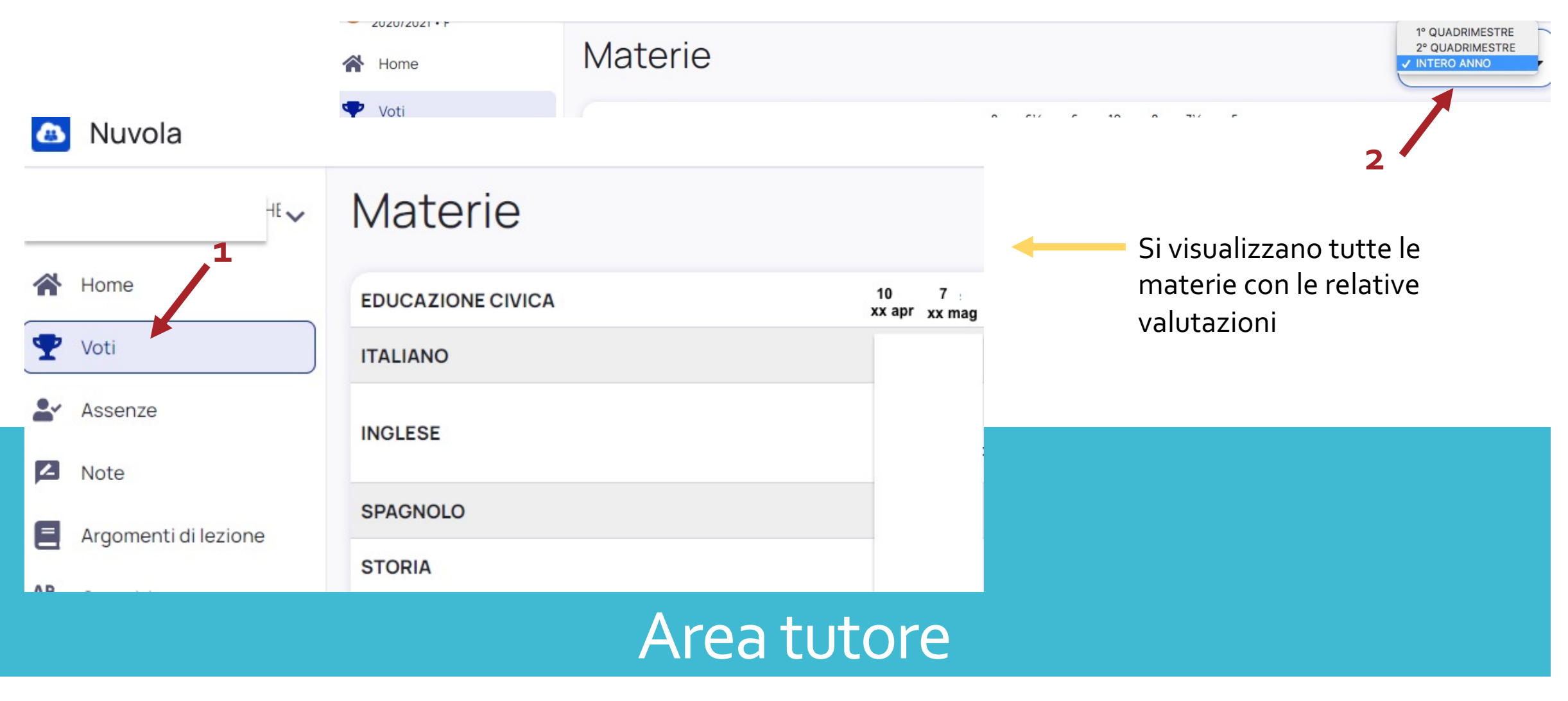

#### **ASSENZE – RITARDI E USCITE**

Dal menu laterale selezionando assenze ( **1 )** è possibile visualizzare le assenze, la data e il relativo stato. Inoltre cliccando sull'assenza è possibile vederne il dettaglio ( **2 )**

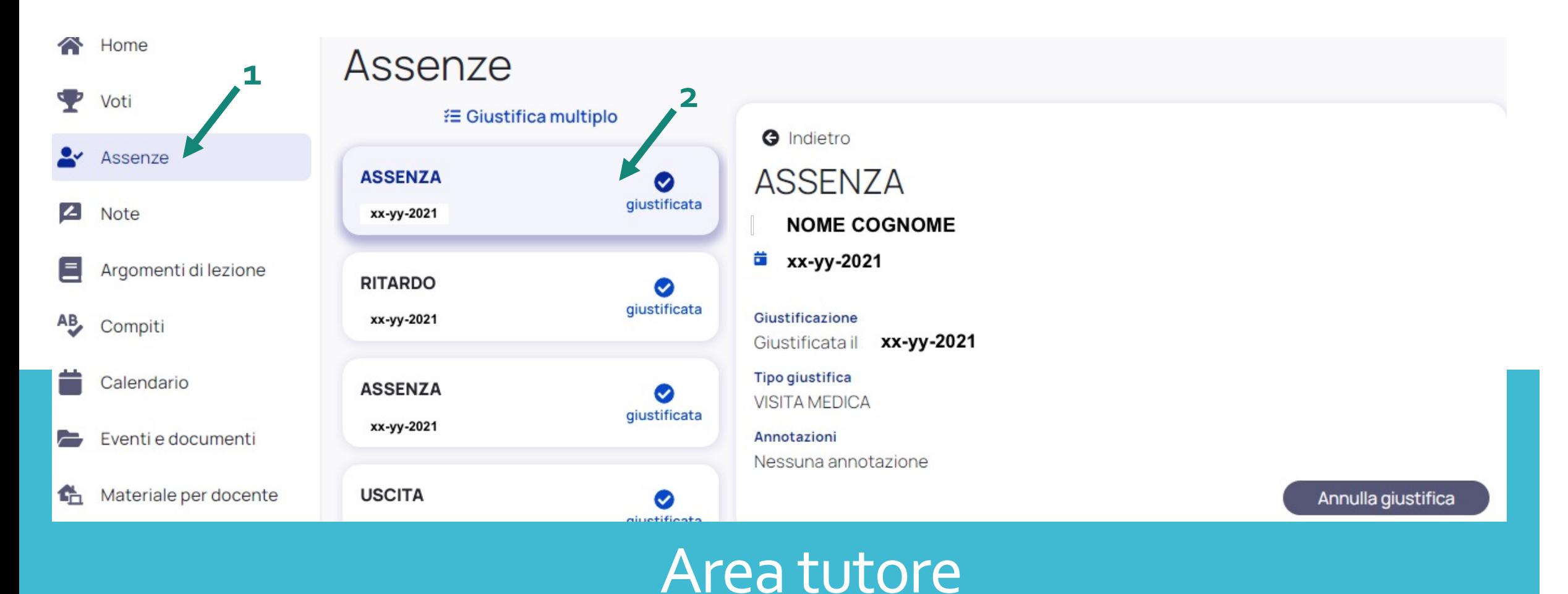

#### **ASSENZE – RITARDI E USCITE**

e giustificare ( **3- 4 ).** Le uscite anticipate possono essere giustificate direttamente dalla scuola al momento dell'uscita con il tutore o persona delegata **3**

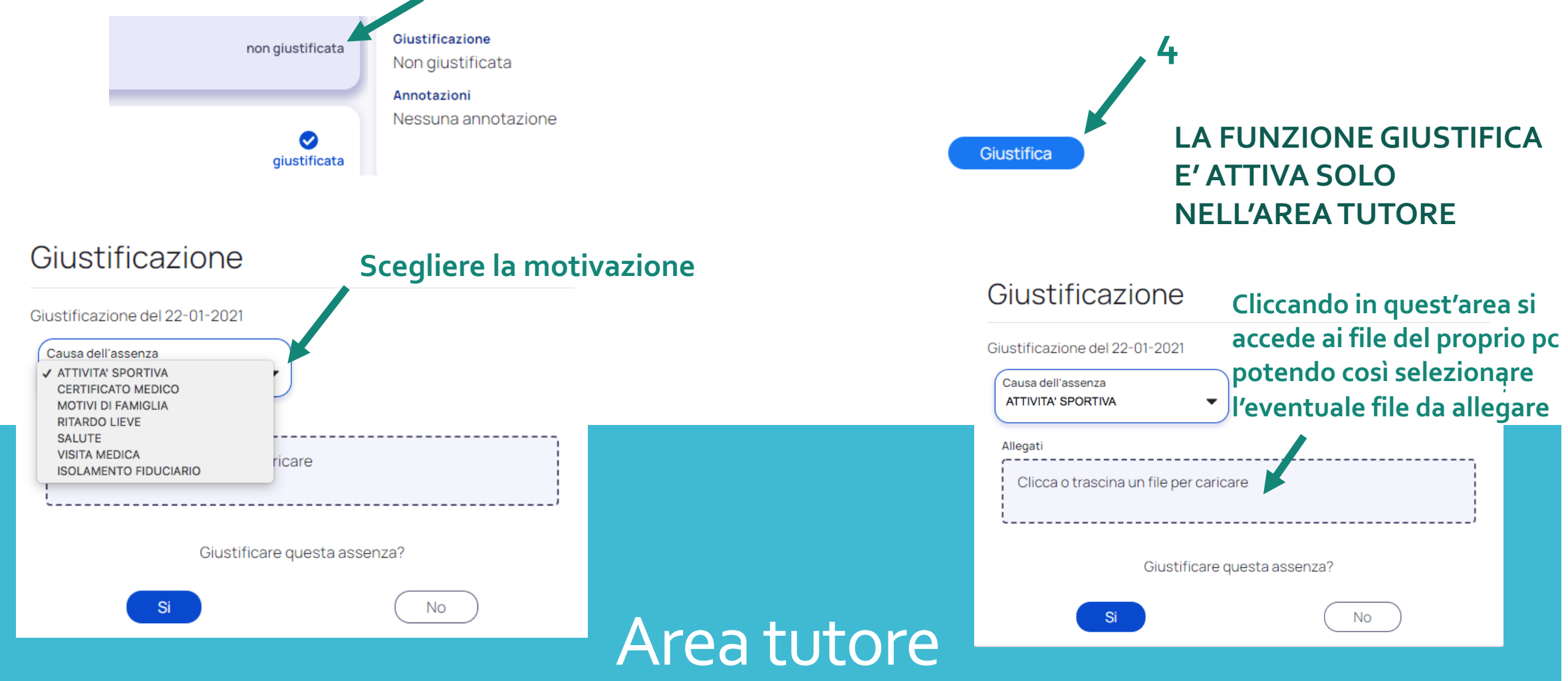

#### **NOTE**

Dal menu laterale cliccando su note ( **1 )** è possibile visualizzare le note, la tipologia di nota, e cliccando sulla stessa i relativi dettagli ( **2- 3 ).** 

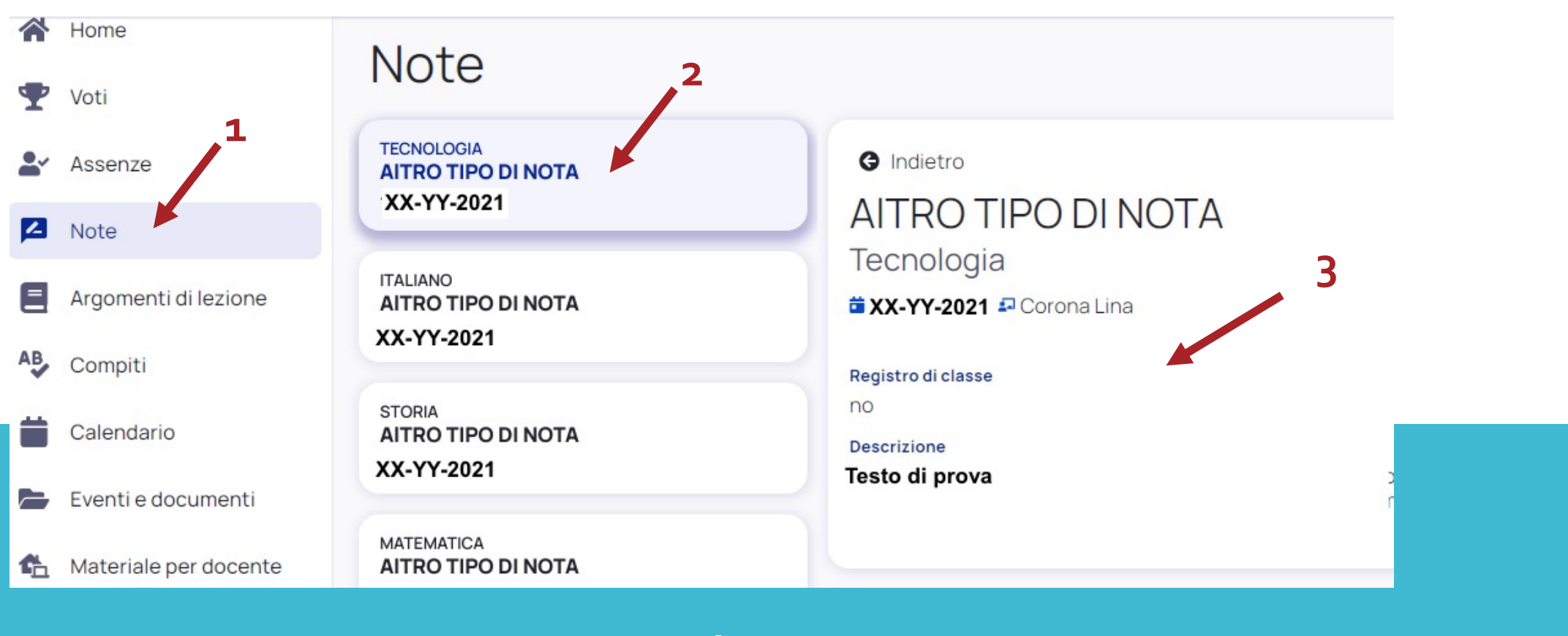

## Area tutore

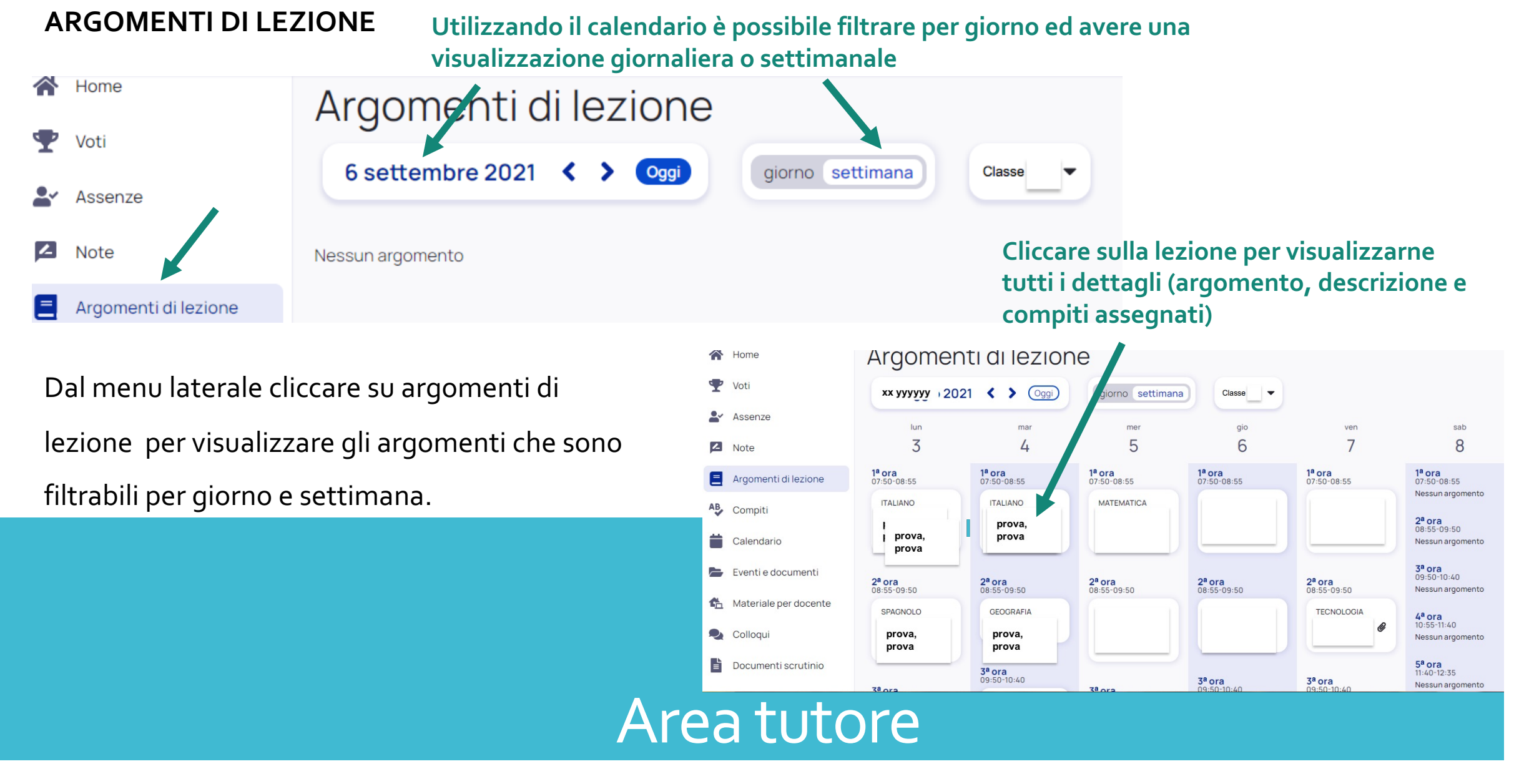

#### **COMPITI**

E' possibile visualizzare i soli compiti assegnati per un determinato giorno, filtrandoli come gli argomenti di lezione.

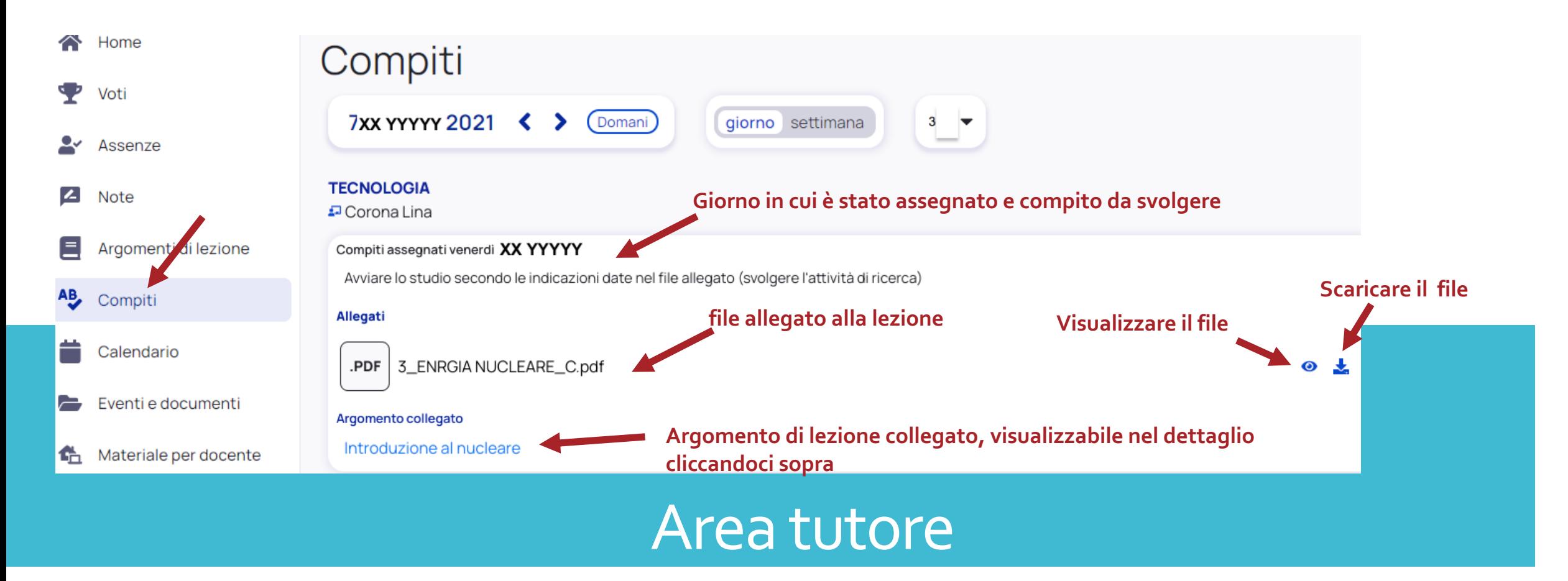

#### **CALENDARIO**

Se sono stati programmati eventi condivisi nel **calendario** essi saranno visibili nel calendario stesso.

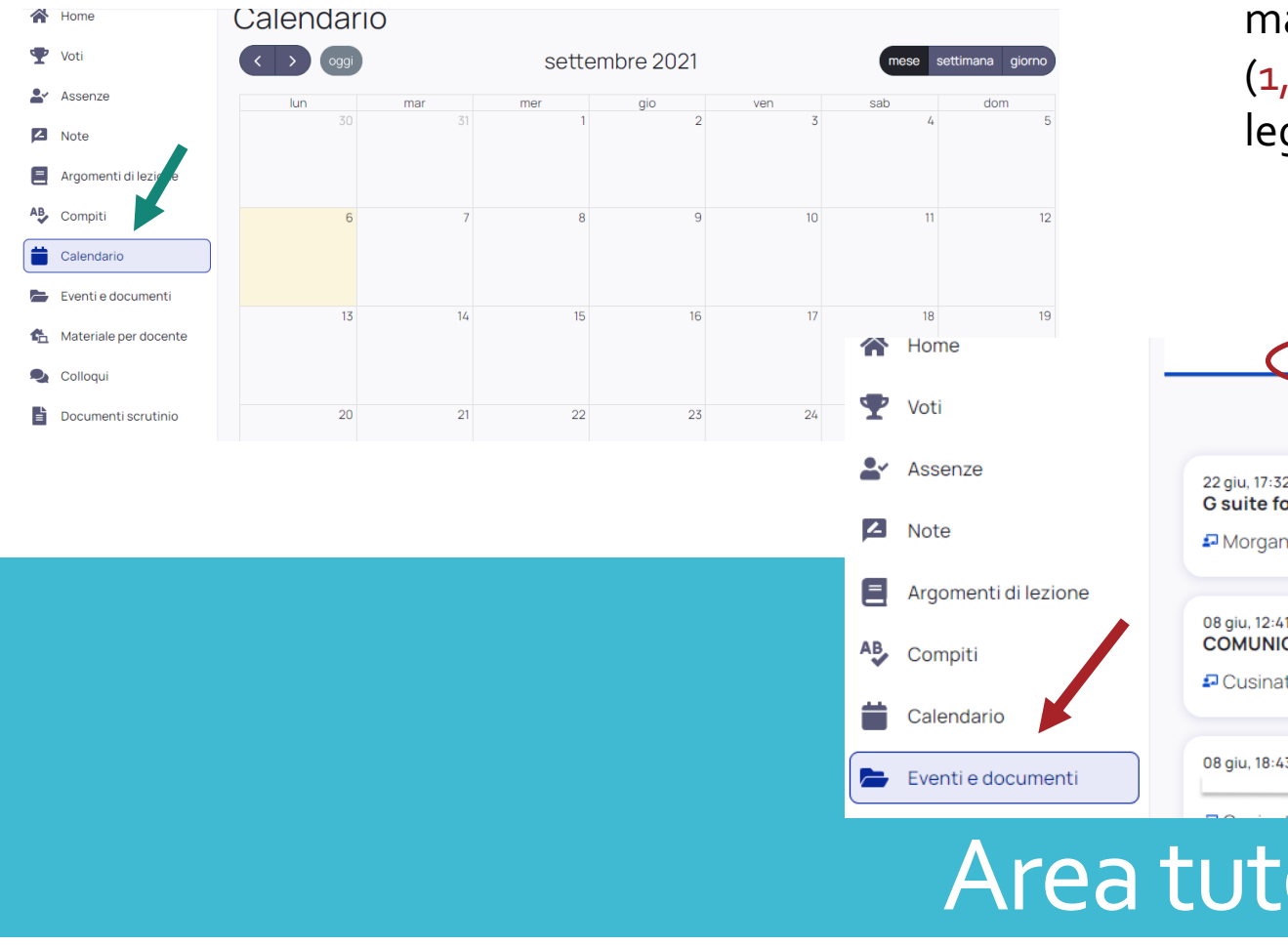

#### **EVENTI E DOCUMENTI**

Docenti e dirigente possono creare eventi e pubblicare **documenti** che riguardino l'intera classe (**1** ), la sola materia (**2** )o il solo alunno (**3** ). Cliccare sui relativi filtri (1, 2 3) per visualizzarli e nell'area dell'evento per leggerlo in dettaglio ( **4** ).

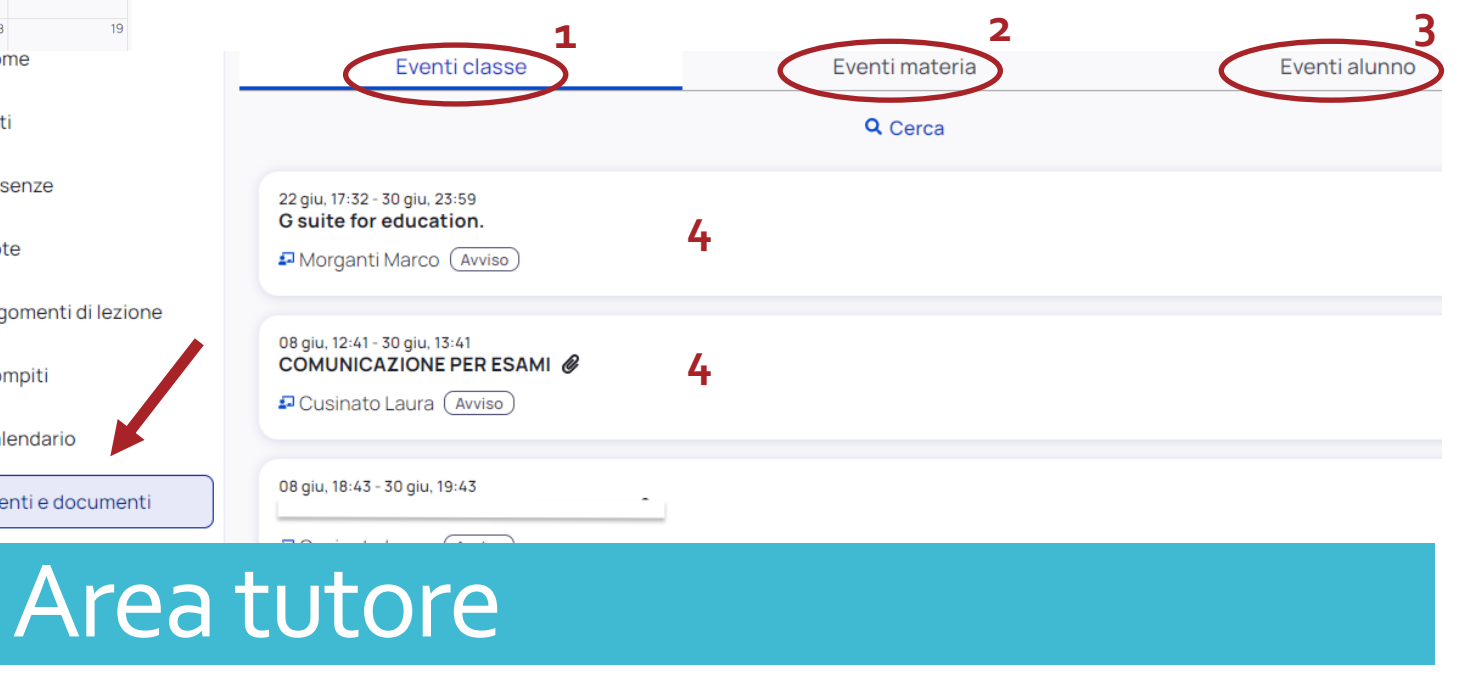

#### **MATERIALE PER DOCENTE**

Attraverso questa funzione ( 1 ) è possibile allegare ( 2 e 3 ) materiale didattico da far visionare al docente e ricevere feedback

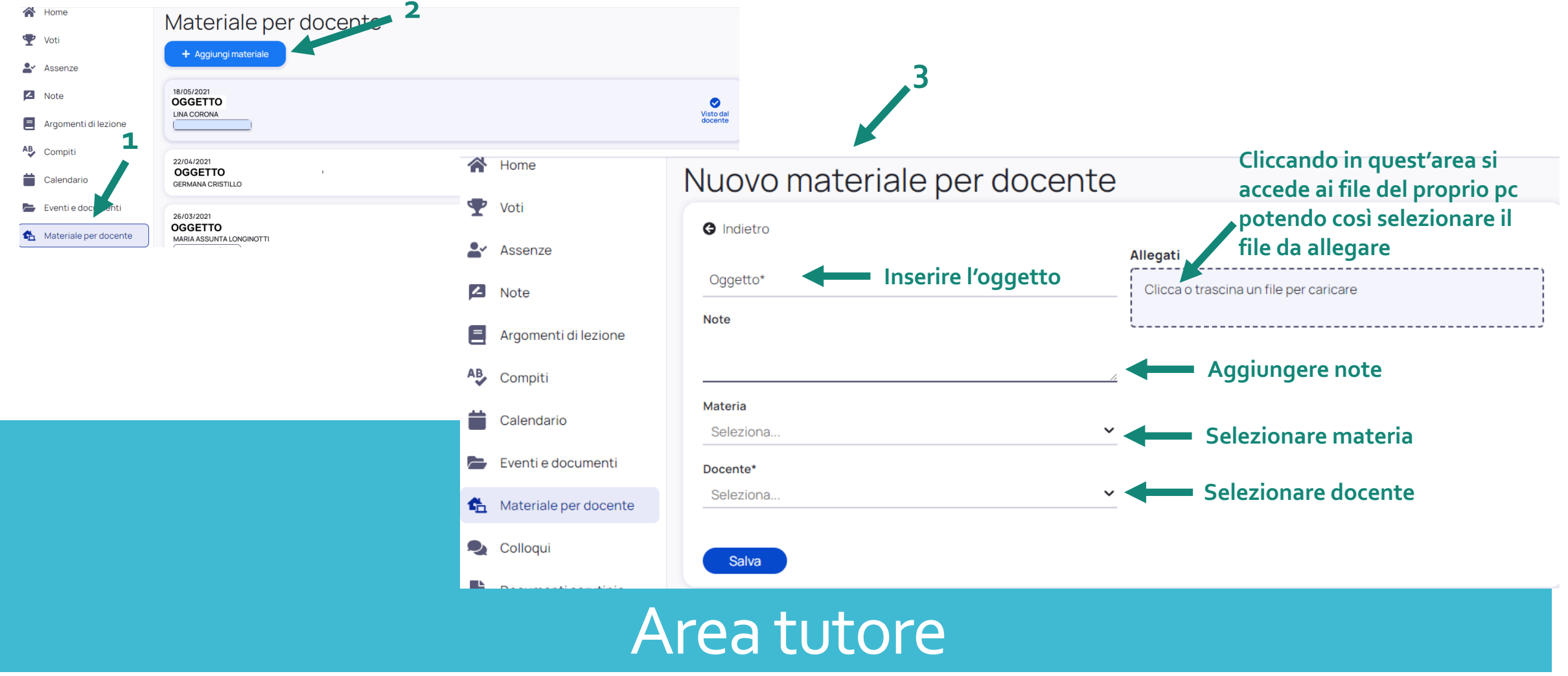

#### **MATERIALE PER DOCENTE**

Cliccando nell'area relativa al materiale ( **4** ) è possibile vederne il dettaglio con le eventuali annotazioni del docente.

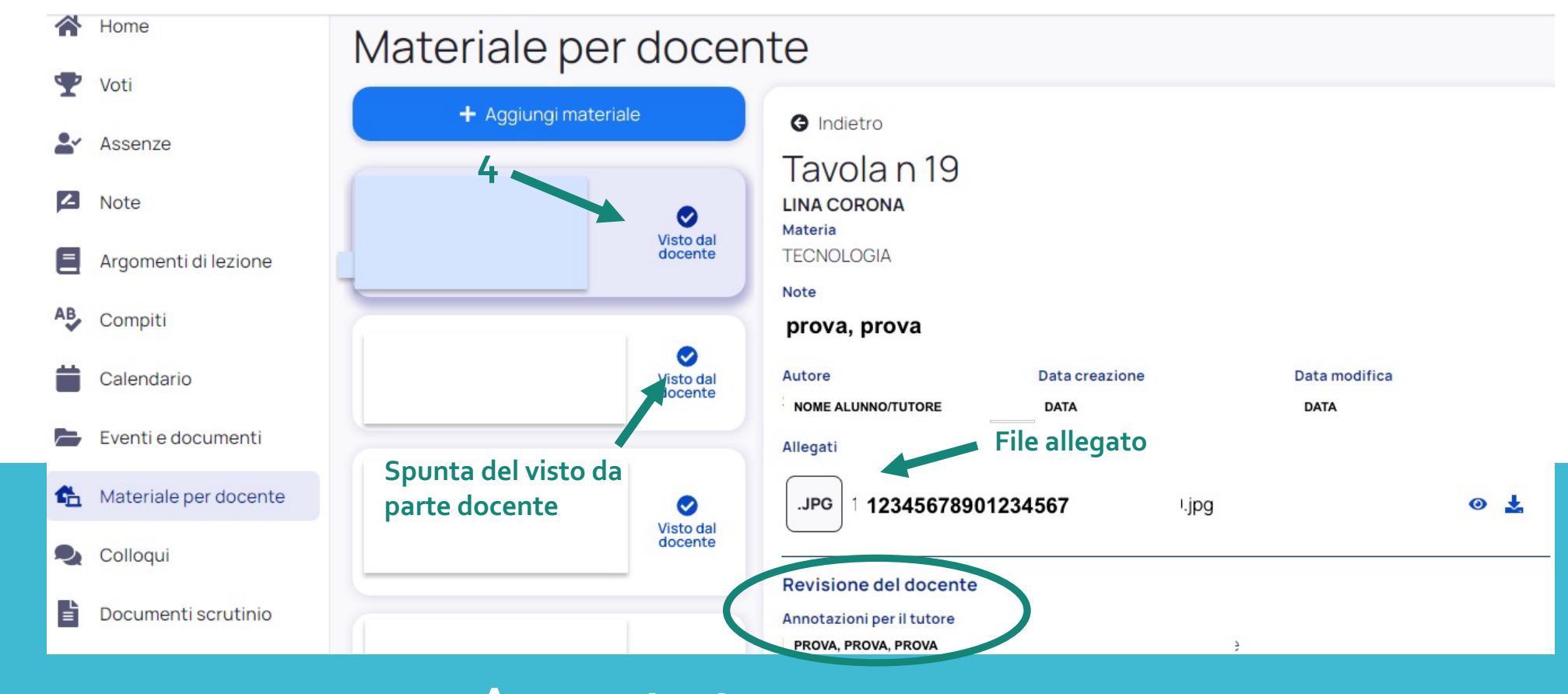

## Area tutore

#### **COLLOQUI**

E' possibile prenotare colloqui con i docenti accedendo all'area relativa; così come dalla stessa area è possibile annullarne per tempo la prenotazione nel caso in cui non sia possibile effettuare il colloquio.

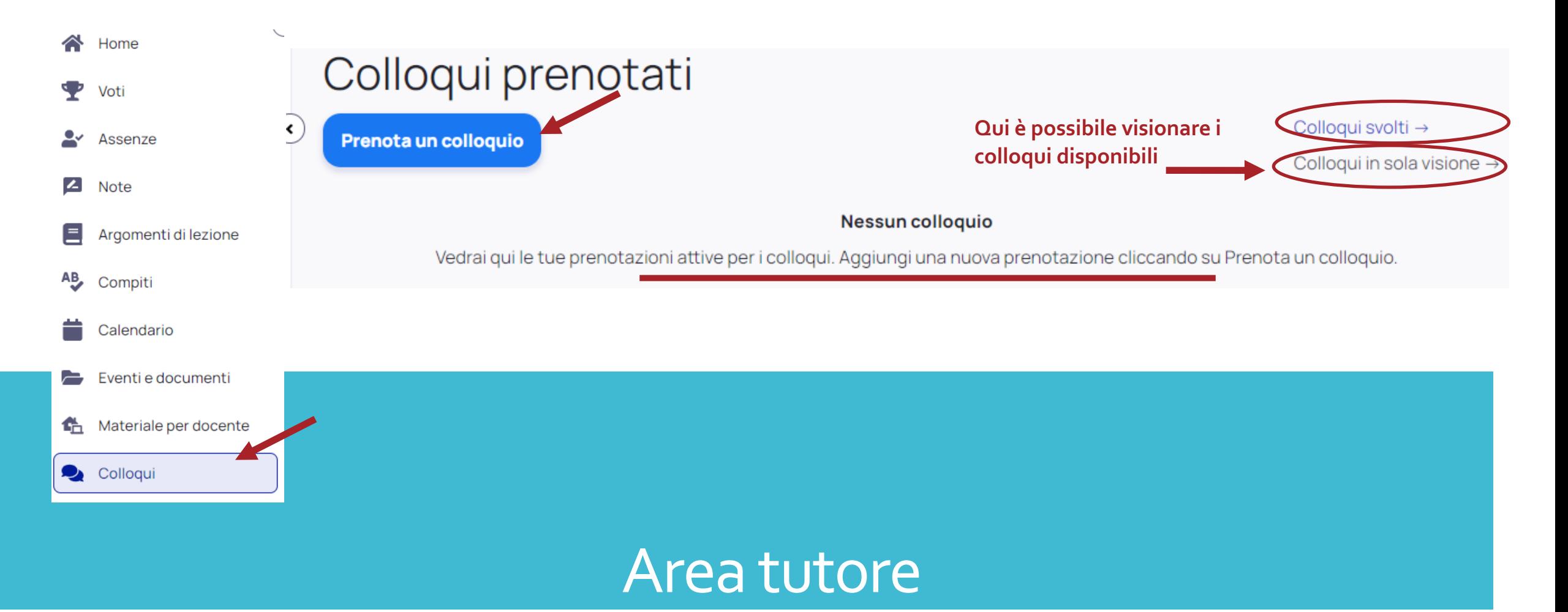

#### **DOCUMENTI SCRUTINIO**

In quest'area è possibile visionare e scaricare i documenti dello scrutinio

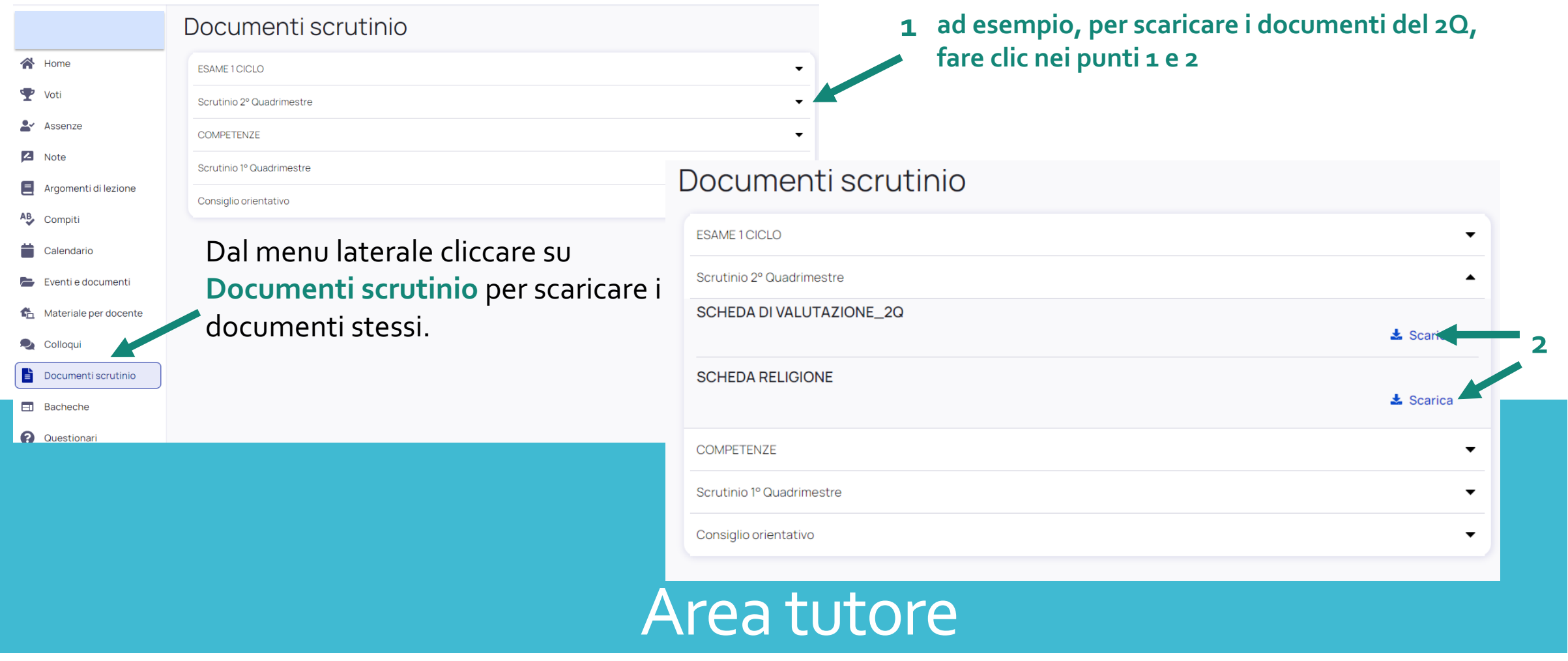